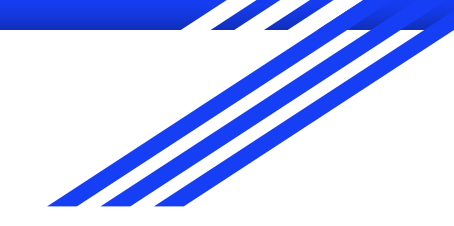

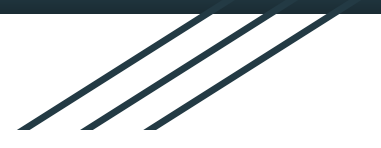

# Panduan Sinkronisasi Akun Apps

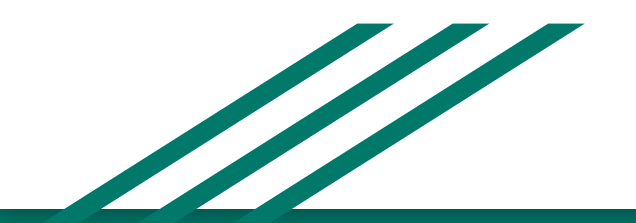

Direktorat Sistem Informasi dan Transformasi **Digital** 

### Pendahuluan

Google Apps for Education merupakan layanan online yang disediakan oleh Google untuk institusi pendidikan. Google Apps IPB adalah layanan Google Apps dengan menggunakan domain apps.ipb.ac.id dan diperuntukan bagi Civitas Akademi IPB dan menggunakan server Google.

#### Beberapa layanan yang ada didalam Google Apps terdiri dari:

Gmail: Layanan Email sama halnya dengan email pribadi / gmail. Keuntungannya, civitas akademik IPB bisa mendapatkan alamat email Institusi dengan domain @apps.ipb.ac.id

Google Drive: Media penyimpanan pengganti Flashdisk, HD dan perangkat penyimpanan lainnya secara onlin. Kuota yang didaptkan pun lebih besar dari akun pribadi (gmail). File yang tersimpan dalam Google drive bisa berupa foto, video atau file-file penting lainnya.

Google Docs: Media olah dokumen layaknya microsoft Office. Fitur ini sangat bermanfaat uuntuk kepentingan perkuliahan karena bisa mengerjakan tugas-tugas kuliah secara bersamaan dalam waktu yang sama meski tempat berbeda.

Google Calendar: Fasilitas untuk penjadwalan. Jika syncron dengan mobile, maka memudahkan untuk mendapatkan notifikasi / reminder dari agenda-agenda kegiatan yang telah di create oleh pengguna.

### **Cara Mendapatkan dan Mengakses**

#### Cara untuk mendapatkan akun email Apps:

- Apabila status anda sebagai Student, maka akun sudah otomatis aktif ketika proses aktivasi ID dilakukan. 1. Sedangkan untuk pegawai, jika PNS baru dan non PNS harus diaktifkan terlebih dahulu oleh admin (Silakan hubungi petugas DSITD atau email ke ict@apps.ipb.ac.id).
- Akun Email Apps bersifat single sign on (1 user untuk semua sistem).  $2.$
- $3.$ Jika anda lupa password untuk masuk email, silakan lakukan reset password secara mandiri di halaman apps.ipb.ac.id

#### **Cara mengakses Google Apps:**

Akses ke Google Apps IPB dapat dilakukan melalui https://apps.ipb.ac.id/ 1.

## **Menambah akun Apps di Gmail Android**

- **Buka Aplikasi Gmail**  $\bullet$
- Klik icon Menu pada bagian kiri atas  $\bullet$

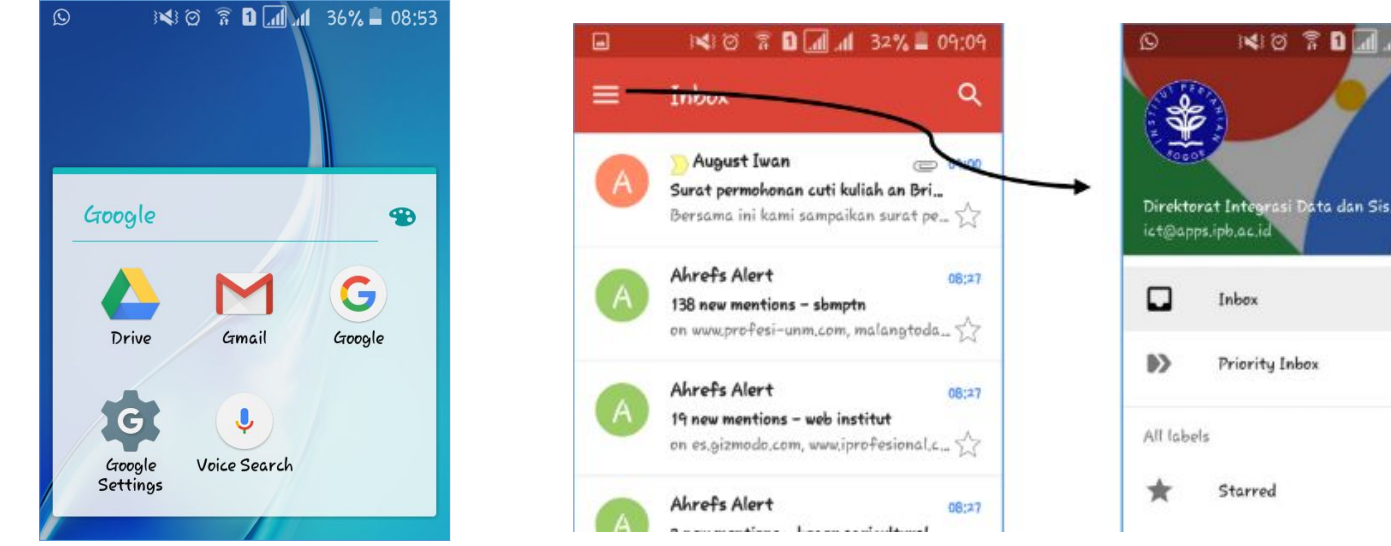

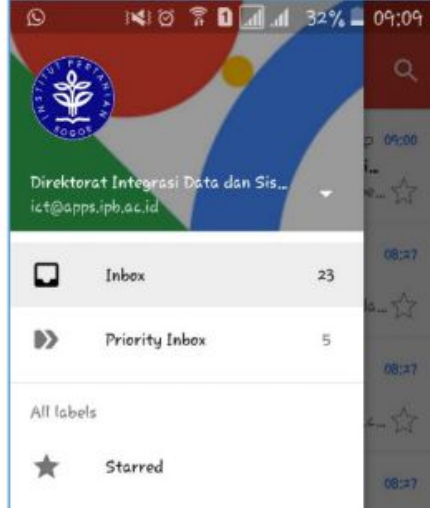

- Di sebelah kanan nama pengguna, klik tanda panah. Kemudian akan terbuka pilihan untuk  $\bullet$ menambahkan akun email Anda. Pilih Add account.
- Muncul halaman "set up email", kemudian pilih Google  $\bullet$
- Sebelum menginputkan alamat email, muncul konfirmasi untuk unlock Screen.  $\bullet$

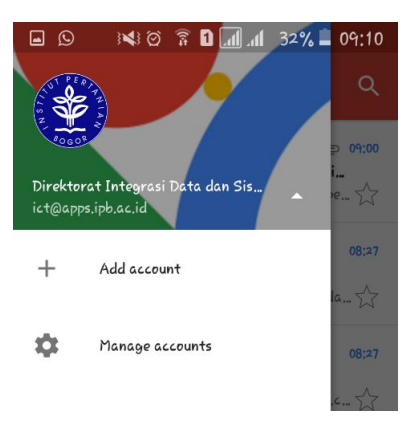

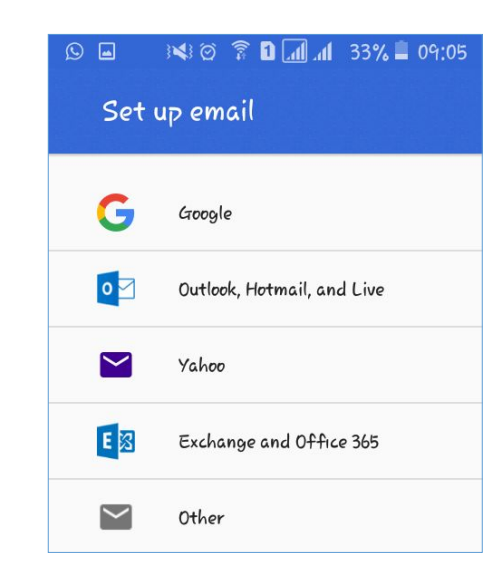

- Masukan Alamat Email Apps Anda, kemudian Next.
- Muncul halaman UNISYST IPB, kemudian login ke Unisyst dengan memasukkan User dan password  $\bullet$ ID IPB anda kemudian klik tombol Login.

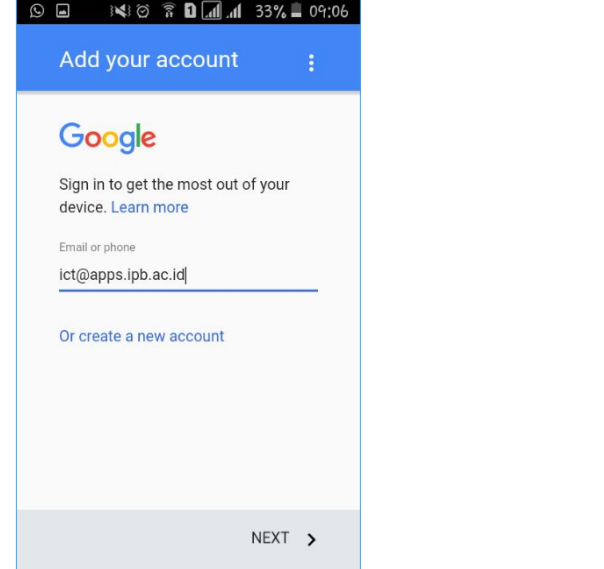

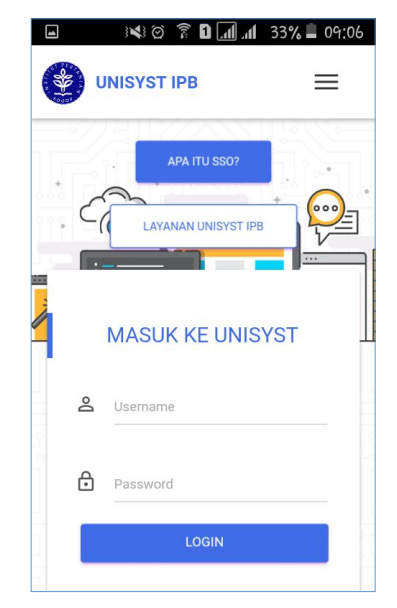

- Jika sudah masuk, Anda menyetujui Persyaratan layanan dan Kebijakan Privacy, Klik Accept
- Akun telah selesai ditambahkan, Anda bisa menambahkan multi akun pada aplikasi gmail.
- Untuk email Yahoo, outlook, hotmail bisa dilakukan langkah yang sama. Yang diperhatikan hanya  $\bullet$ pada pemilihan akun pada langkah ke 4.

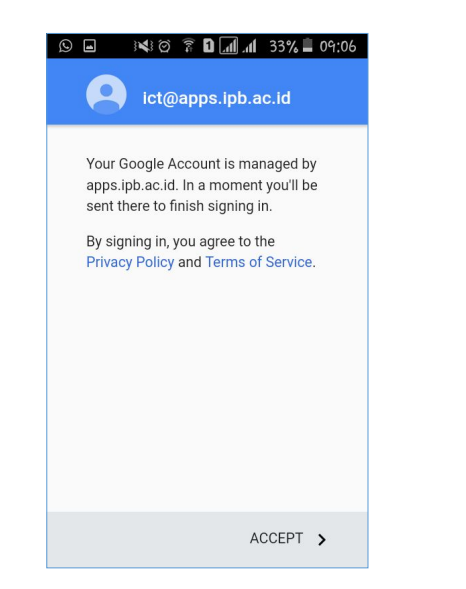

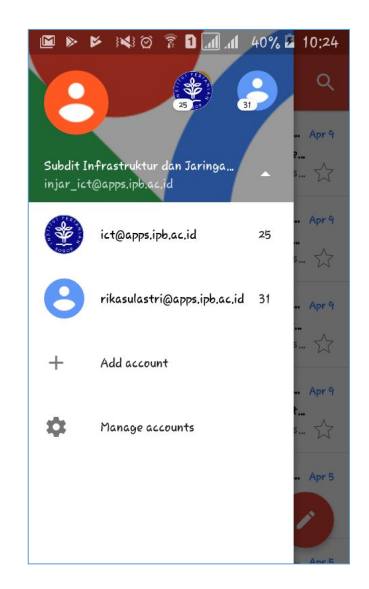

# Menambah akun Apps di Gmail IOS

- Pastikan iPhone Anda sudah terhubung dengan internet.  $\bullet$
- Masuk ke Settings  $\bullet$
- Pada halaman Settings Kemudian Klik Accounts and Passwords  $\bullet$

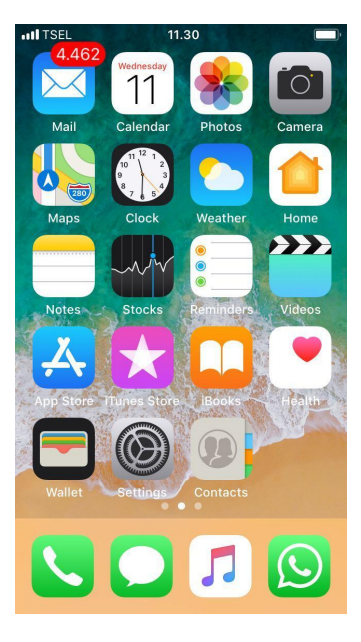

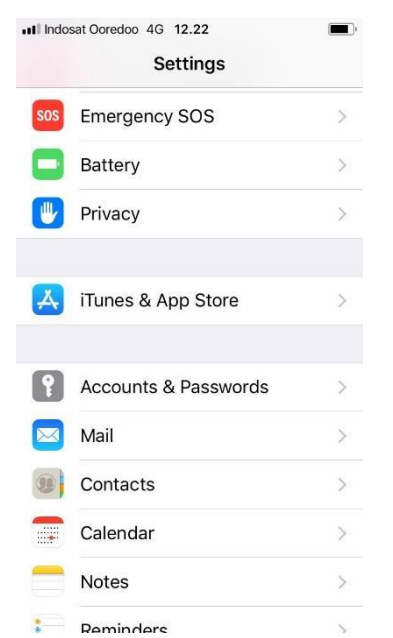

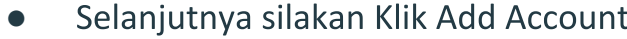

- Karena kita akan menggunakan email Google Apps, maka Pilih Go  $\bullet$
- Inputkan email apps IPB Anda kemudian Next  $\bullet$

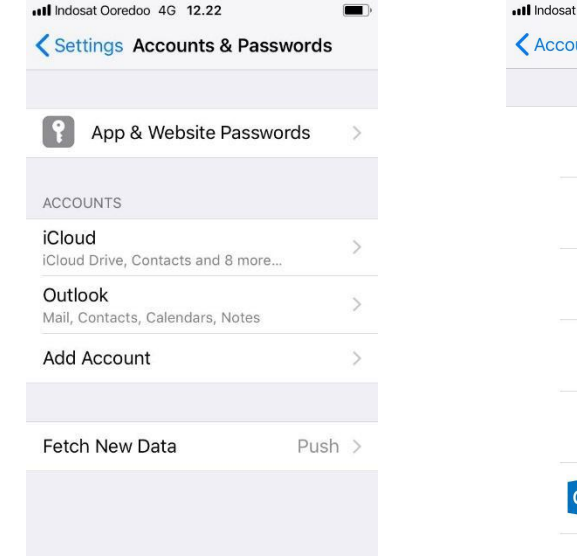

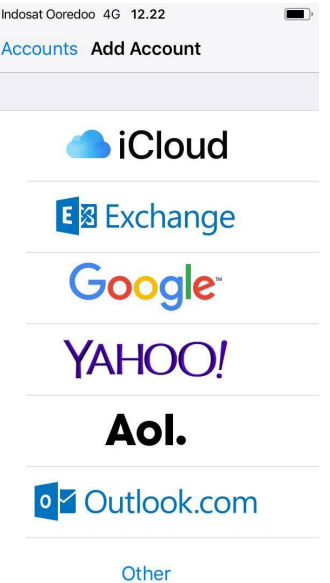

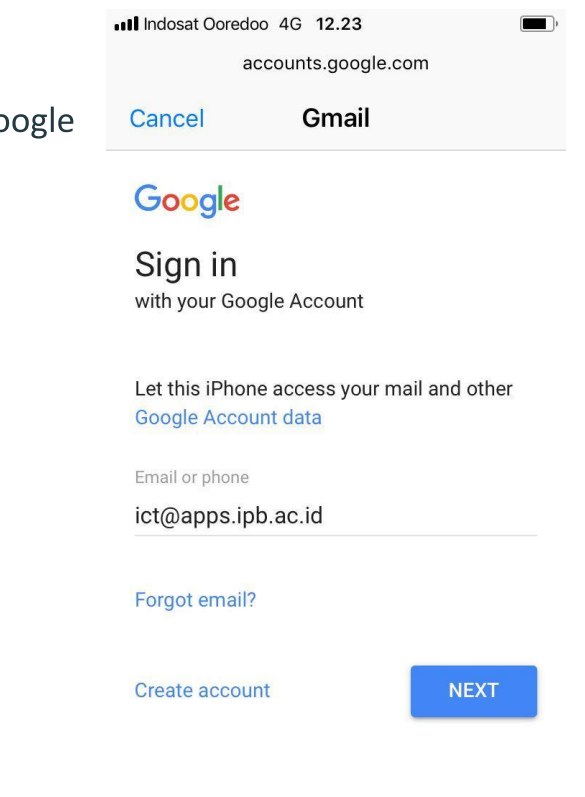

- Setelah itu akan masuk ke halaman Unisyst, kemudian Input user dan password di unisyst.
- Pilih item yang akan disinkronisasi (warna hijau menandakan item yang syncron).
- Proses selesai dan akun telah ditambahkan.

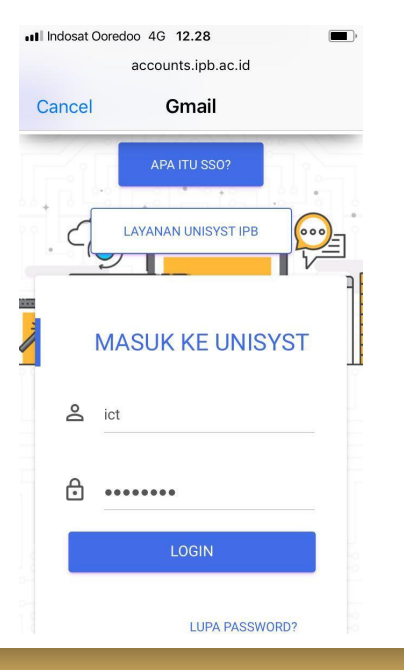

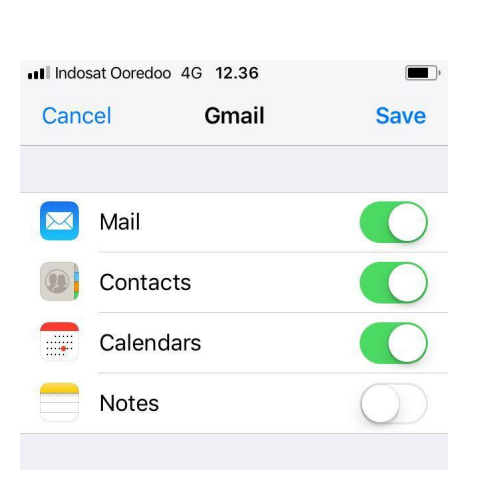

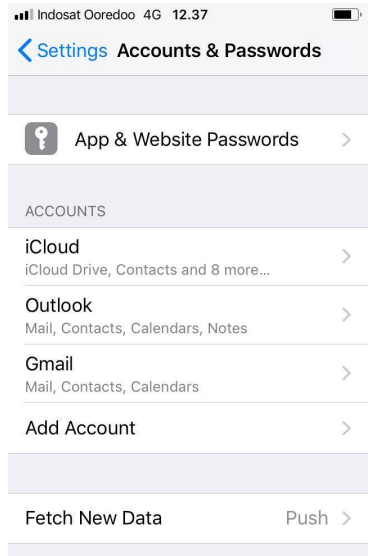